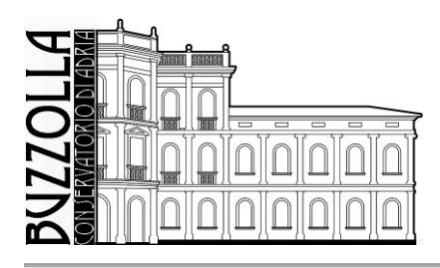

ANTONIO BUZZOLLA Conservatorio di Musica MINISTERO DELL'UNIVERSITÀ E DELLA RICERCA • ALTA FORMAZIONE ARTISTICA MUSICALE

# **GUIDA SERVIZI ON LINE STUDENTI – AREA UTENTE**

## **INDICE**

## **Introduzione - pag. 2**

# **1. Gestione dati principale - pag. 3**

1.1 Anagrafica - pag. 3 1.2 Gestione Esami - pag. 5 1.2.1 Prenotazione Esami - pag. 4 1.2.3 Annullamento Prenotazione Esami - pag. 5 1.3 Rinnovo iscrizione al corso principale per il Nuovo Anno Accademico - pag. 6 1.4 Gestione Tasse - pag. 6 1.5 Controllo Crediti - pag. 7 1.6 Stampe - pag. 8

## **2. Cambio Password – pag. 10**

**3. Comunicati – pag. 10**

## **Introduzione**

Per accedere ai Servizi on-line è possibile collegarsi al sito del Conservatorio di Musica "A. Buzzolla" di Adria [www.conservatorioadria.it](http://www.conservatorioadria.it/) . Nel menù sopra, "Offerta formativa", cliccare sulla voce "Calendario esami" e cliccare sul link riportato, oppure collegarsi direttamente al sito

**<https://www.servizi.isidata.it/SSdidatticheCO/>**

Una volta collegati al sito collegarsi alla voce riportata di seguito.

Dal menu principale, scegliere l'opzione **4."Gestione dati degli allievi già immatricolati (ovvero già allievi dell'Istituto).**

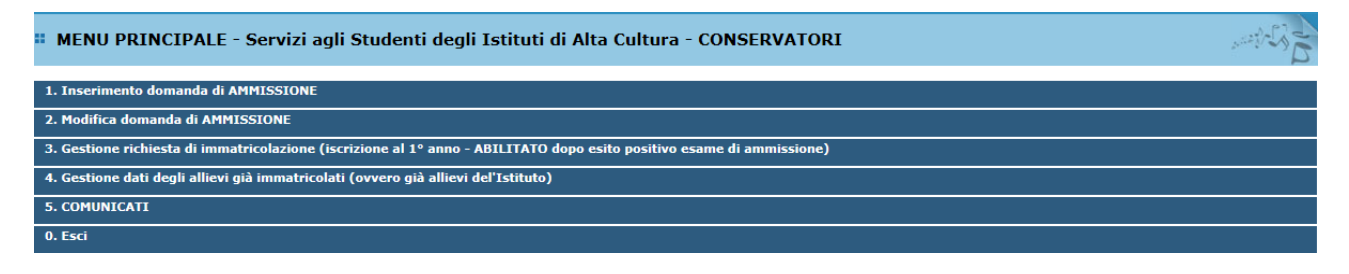

Scegliere dal menu a tendina il Conservatorio di Adria.

Inserire il codice e la password inviati dal Conservatorio al momento dell' avvenuta immatricolazione o consegnati in busta chiusa (se non si posseggono le credenziali di accesso è possibile richiederle alla segreteria degli studenti; in caso di minori, possono essere ritirate solo da un genitore o da un tutore dello studente).

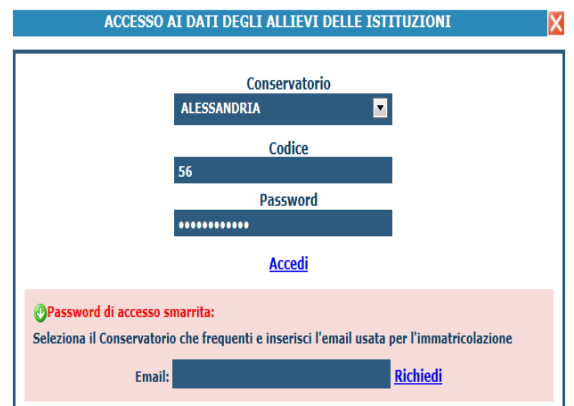

(In caso di smarrimento della password, inserire l'indirizzo E-mail che risulta nei dati del Conservatorio e cliccare su: "Richiedi". Il sistema invierà all'E-mail indicata le credenziali relative).

Dal "Menu principale allievi immatricolati" è possibile cliccare su:

- 1. **Gestione Dati principale**
- 2. **Cambio Password**
- 3. **COMUNICATI**

# *1. Gestione Dati principale*

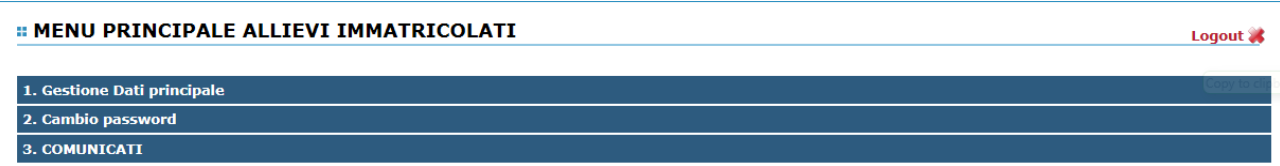

#### **ANAGRAFICA 1.1**

Nella videata successiva si visualizzerà la parte anagrafica.

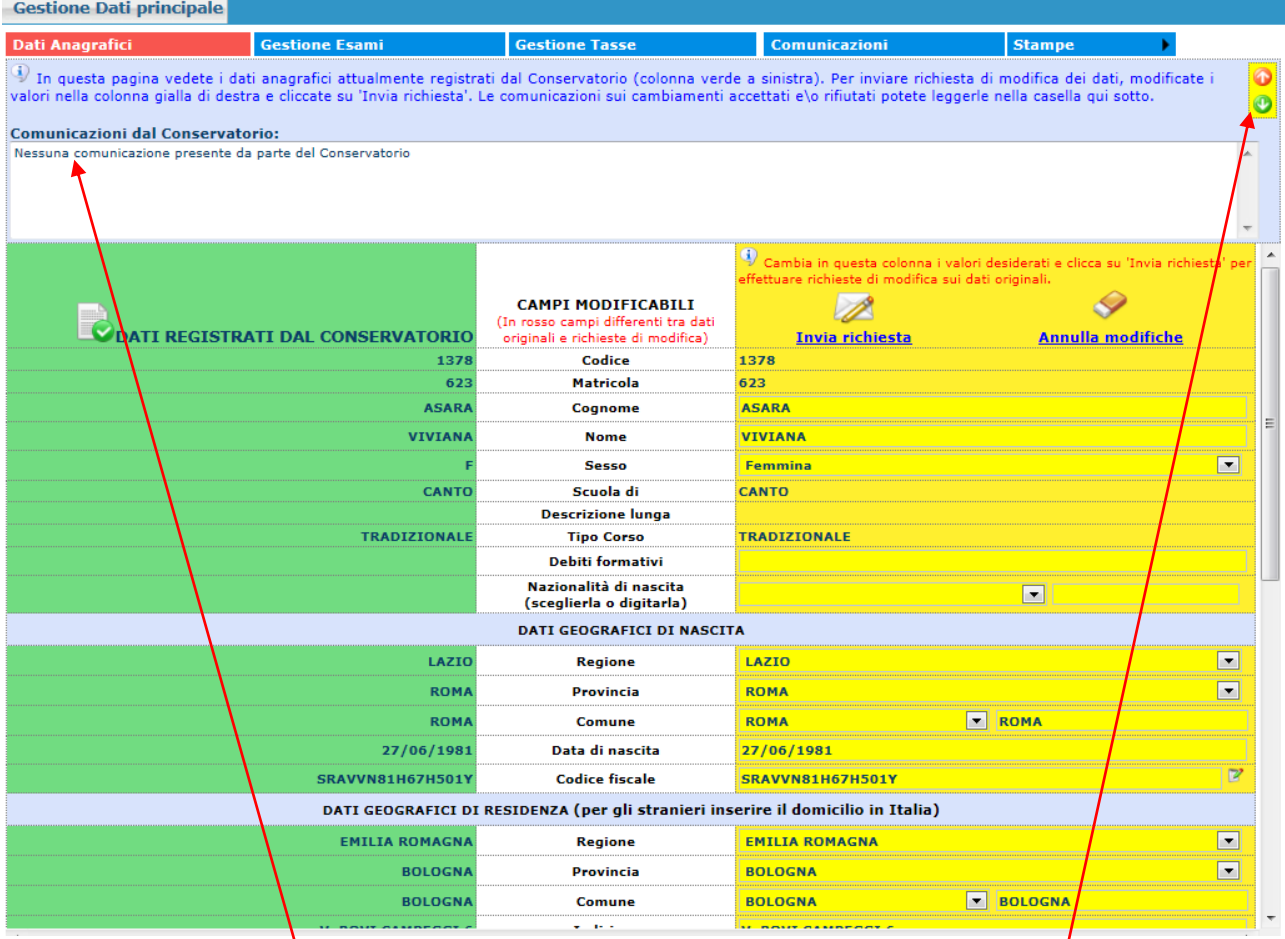

Sul lato sinistro del pannello si trovano in verde i dati originali registrati da Conservatorio, sul lato destro in giallo invece, lo studente avrà la possibilità di richiedere al Conservatorio la modifica o l'aggiornamento di alcuni dati. Come potete notare i campi oggetto di richiesta di modifica sono evidenziati in rosso.

Per inviare richiesta di modifica dei dati, modificate i valori nella colonna gialla di destra e cliccate su 'Invia richiesta'. Le comunicazioni sui cambiamenti accettati e\o rifiutati potete leggerle nel campo di testo "Comunicazioni dal Conservatorio" attivabile con la freccette verde o rossa in alto a destra.

Il bottone "Annulla modifiche" serve ad annullare dati immessi successivamente dall'ultimo invio di richiesta.

Si fa presente che alcuni gestori di account di posta elettronica, come ad esempio HOTMAIL o GMAIL, potrebbero considerare come SPAM le email inviate automaticamente dall'indirizzo 'servizi\_studenti@isidata.it' utilizzato per tutte le funzionalità del sito ISIDATA - SERVIZI AGLI STUDENTI.

Pertanto qualora le email non fossero presenti in 'posta arrivata' controllare anche nella cartella di posta denominata 'spam' o 'posta indesiderata'!

Contrassegnare poi come posta sicura l'indirizzo 'servizi\_studenti@isidata.it' per non avere così nessun problema nelle ricezioni future.

#### **GESTIONE ESAMI 1.2**

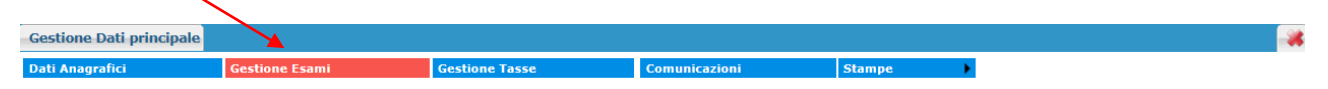

Dalla seguente videata abbiamo con una sola pagina la possibilità di operare sugli esami registrati (modifiche e prenotazioni), rinnovare iscrizioni od effettuare prime iscrizioni od immatricolazioni, inserire nuovi esami sostenuti ed inoltre visualizzare tutti gli Esami già registrati dal Conservatorio.

Tutte queste operazioni sono distinte dai vari colori in modo tale da facilitarvi nelle operazioni.

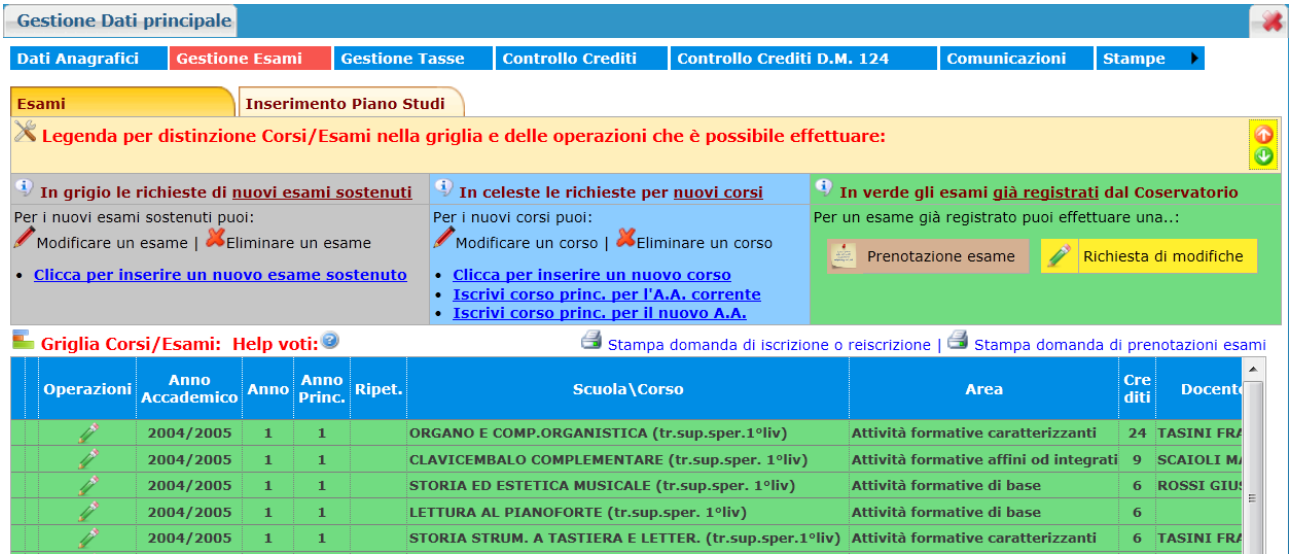

Per fare più spazio di visualizzazione per la griglia generale degli esami potete cliccare su:

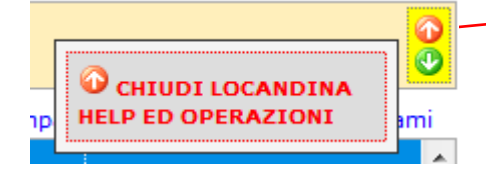

Le richieste di prenotazione (righe marroni) e le richieste di modifica valori (righe gialle) sono poste sotto la corrispondente riga verde dato che fanno riferimento ad esami già registrati nell'archivio del Conservatorio contraddistinti pertanto dalle righe di color verde.

#### **Vediamo ora i singoli punti:**

**1.2.1 Richiesta di modifica:** la richiesta di modifica di un esame registrato **NON DEVE essere ASSOLUTAMENTE usata**, questo campo è di sola ed esclusiva competenza dalla Segreteria. In caso di errori comunicare direttamente con la Segreteria.

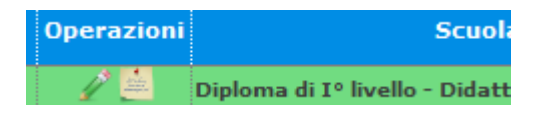

#### **1.2.2 Prenotazione esami**

Per prenotare gli esami non ancora sostenuti ma registrati cliccare sulla seguente icona posizionata sulla riga verde:

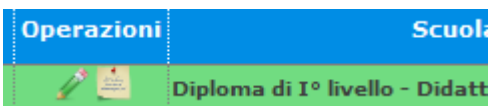

Questa sezione è già pre -impostata e non modificabile a parte la "Sessione" (modificabile solo per corsi pre- accademici e Vecchio ordinamento), basta cliccare su "Salva Prenotazione". Se nell'anno accademico dell'esame sarà riportato il valore 0000/0000 significa che il Conservatorio non ha aperto le prenotazioni agli esami.

Come potete vedere una volta prenotato l'esame, nel campo della riga marrone che contraddistingue la prenotazione, per la casella "In esame" ci sarà il segno di spunta.

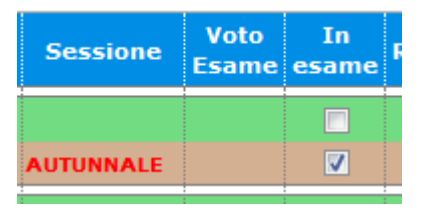

#### **1.2.3 Annullamento domanda di prenotazione esame**

i.

Prima che la Segreteria accetti la richiesta, è possibile effettuare l'annullamento della prenotazione cliccando sulla X rossa nella riga di colore marrone. Automaticamente ritornerà tutto come prima della richiesta.

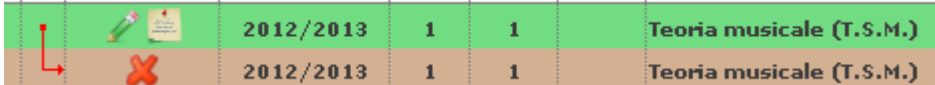

 $\mathcal{L}$ 

 $\sim$  10

**1.2.4 Per stampare la domanda di prenotazione** cliccare su "Stampa domanda di prenotazione esami":

Stampa domanda di prenotazioni esami

Si ricorda che la domanda d'esame per i corsi pre- accademici e di Vecchio Ordinamento (candidati privatisti) deve essere presentata alla segreteria, con firma ed eventuali ricevute di versamento ed allegati entro i termini indicati dall'Istituto, pena la non validazione della richiesta.

Per i corsi accademici di I e di II livello (triennio e biennio) non è invece necessaria la stampa

#### **RINNOVO ISCRIZIONE AL CORSO PRINCIPALE 1.3 (PER L'A.A. CORRENTE PER IL NUOVO ANNO ACCADEMICO)**

Per re-iscriversi automaticamente all'anno successivo o corrente, cliccare sui link predisposti:

 $\ddot{P}$  In celeste le richieste per nuovi corsi Per i nuovi corsi puoi: Modificare un corso | XEliminare un corso · Clicca per inserire un nuovo corso · Iscrivi al corso princ. per l'A.A. corrente • Iscrivi al corso princ. per il nuovo A.A

**Dall'a.a. 2017/2018 non è più necessario consegnare o spedire la domanda di iscrizione. Il rinnovo sarà approvato automaticamente dalla Segreteria una volta registrati e allegati nella scheda "Tasse" i versamenti dovuti** indicati annualmente nella sezione Offerta formativa/corsi e modulistica - Tasse. Coloro che usufruiscono degli esoneri per fasce reddituali, dovranno caricare in "Fascicolo allievo" copia della dichiarazione Isee (solo per i corsi Accademici, l'esonero per Isee non è concesso per corsi Vecchio Ordinamento e Pre-Accademici).

**Per l'iscrizione ai corsi del Vecchio Ordinamento e dei Pre-Accademici si devono aggiunere le materie complementari che si intendono seguire selezionando la voce "clicca per inserire nuovo corso".**

La domanda di reiscrizione è stampabile per uso personale dal seguente comando:

#### Stampa domanda di iscrizione o reiscrizione

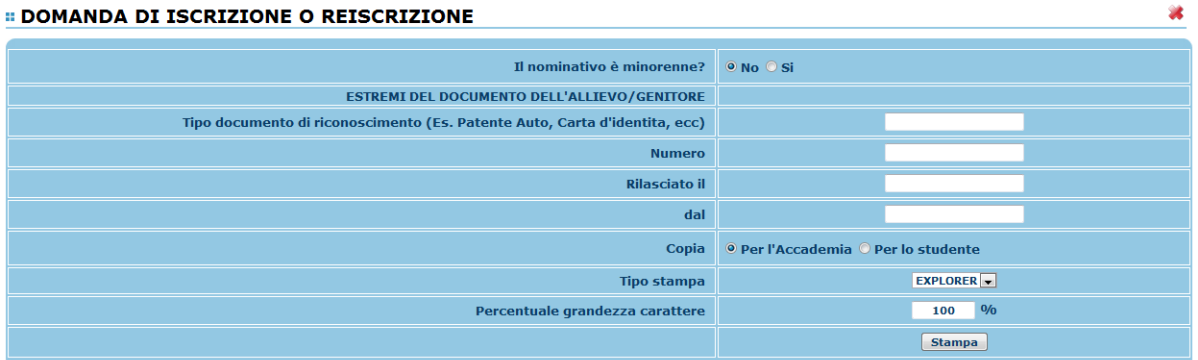

Inserire i dati richiesti nel menu di scelta, scegliere dal menu a tendina il tipo di stampa e cliccare su "Stampa".

Per l'anteprima e l'effettiva stampa, procedere come al punto 1. "Gestione dati anagrafici" - "Stampe".

**Le richieste di rinnovo iscrizione non verranno accolte finché non saranno caricate nel sistema "gestione tasse" le ricevute di versamento previste**.

#### **GESTIONE TASSE1.4**

La gestione è identica a quella degli esami, ossia in verde le righe che contraddistinguono le tasse già registrate dal Conservatorio per le quali è possibile effettuare una richiesta di modifica valori evidenziata in giallo. E' poi possibile inserire nuove tasse pagate (evidenziate in grigio). Per l'accettazione delle modifiche e degli inserimenti è necessario caricare le ricevute di versamento.

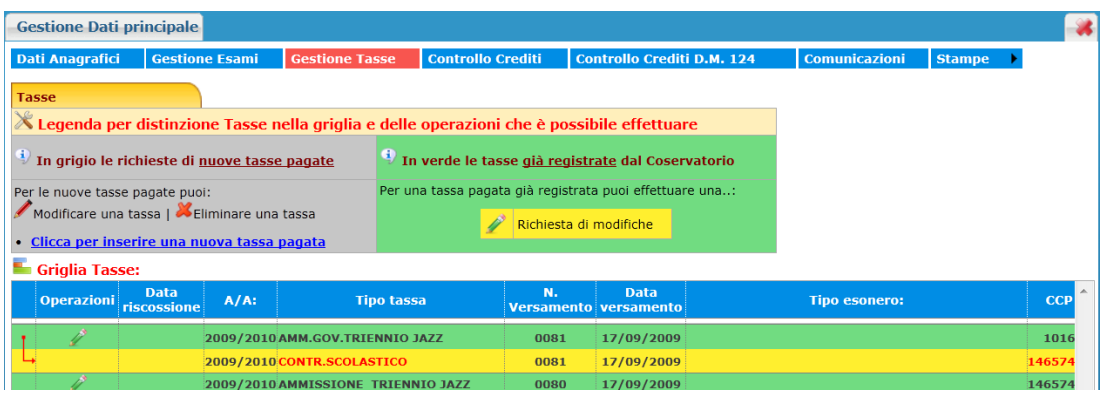

L'opzione di inserimento nuove tasse pagate si DEVE usare SOLAMENTE per inserire le tasse già pagate che ancora non risultano al Conservatorio:

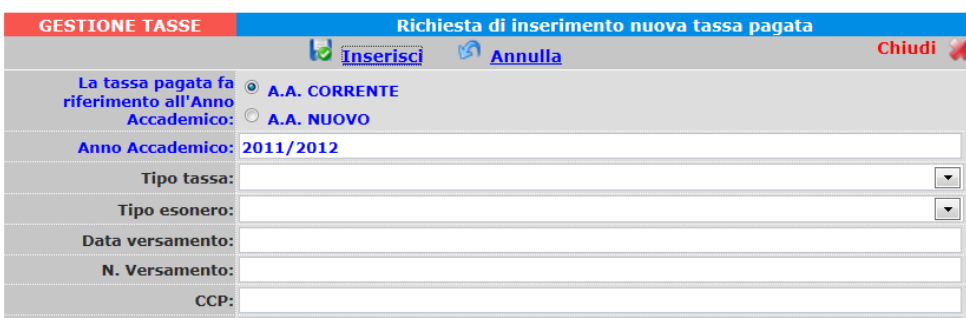

Inserire i dati e cliccare su "Inserisci". In caso di esonero, portare l' "Importo Versamento" a 0 (zero).

#### **CONTROLLO CREDITI 1.5**

**Per i corsi accademici è possibile controllare la situazione crediti corretta e aggiornata con eventuali idoneità , utilizzando la scheda "Controllo crediti D.M. 124".**

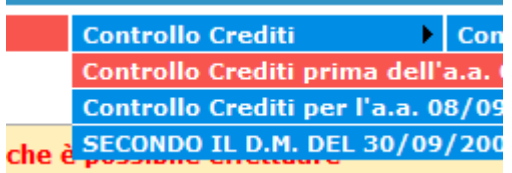

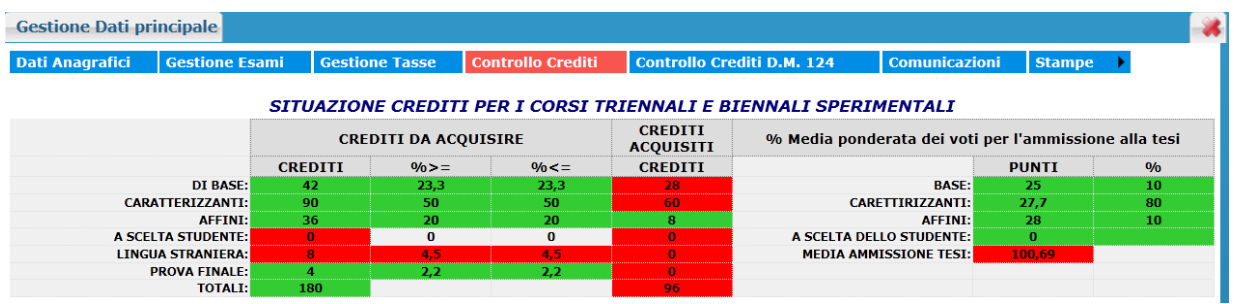

Questa sezione non è modificabile ma è solamente un prospetto che vi informa della situazione dei crediti già acquisiti e quelli da acquisire [esami sostenuti]. In verde sono i crediti coerenti con il piano di studi del Conservatorio riportati a sinistra (min/max). Se tutti i campi relativi alla sezione "Da acquisire" sono verdi allora vuol dire che il piano di studi è corretto.

#### **STAMPE 1.6**

Per stampare un'autocertificazione o la scheda del piano di studi, scorrere il mouse su "Stampe" e scegliere dal menu a tendina il tipo di stampa che si desidera.

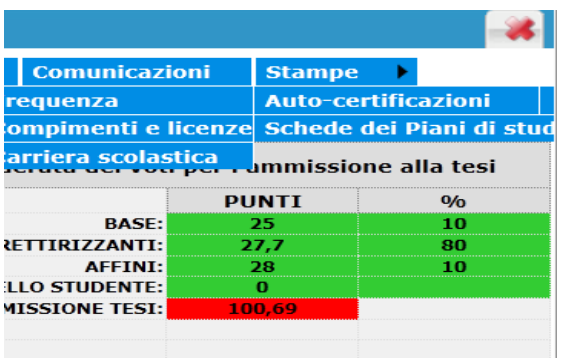

#### **# AUTOCERTIFICAZIONE DI FREQUENZA**

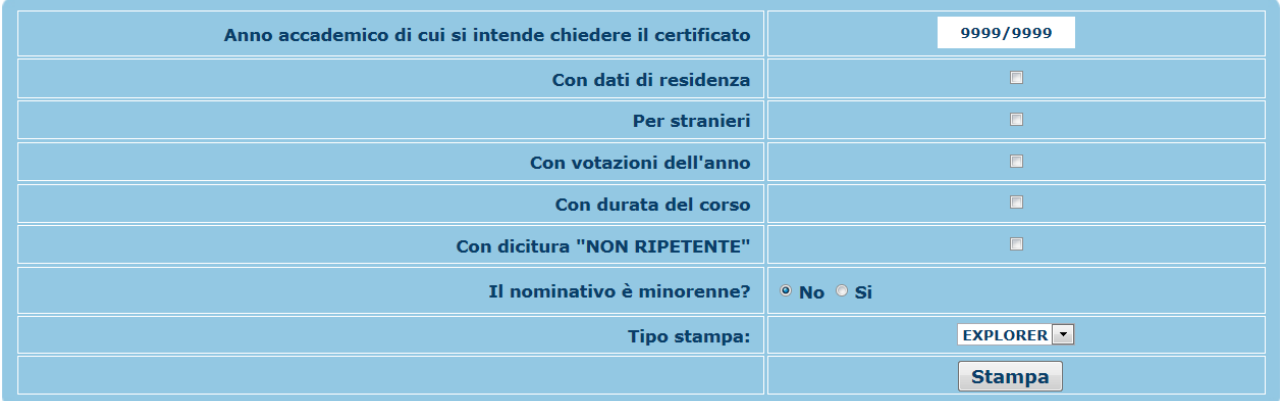

а¢

Inserire i dati necessari nel menu di scelta, porre i segni di spunta nelle voci che si desidera risultino nel certificato, scegliere dal menu a tendina il tipo di stampa: Explorer, Pdf o Word e cliccare su "Stampa".

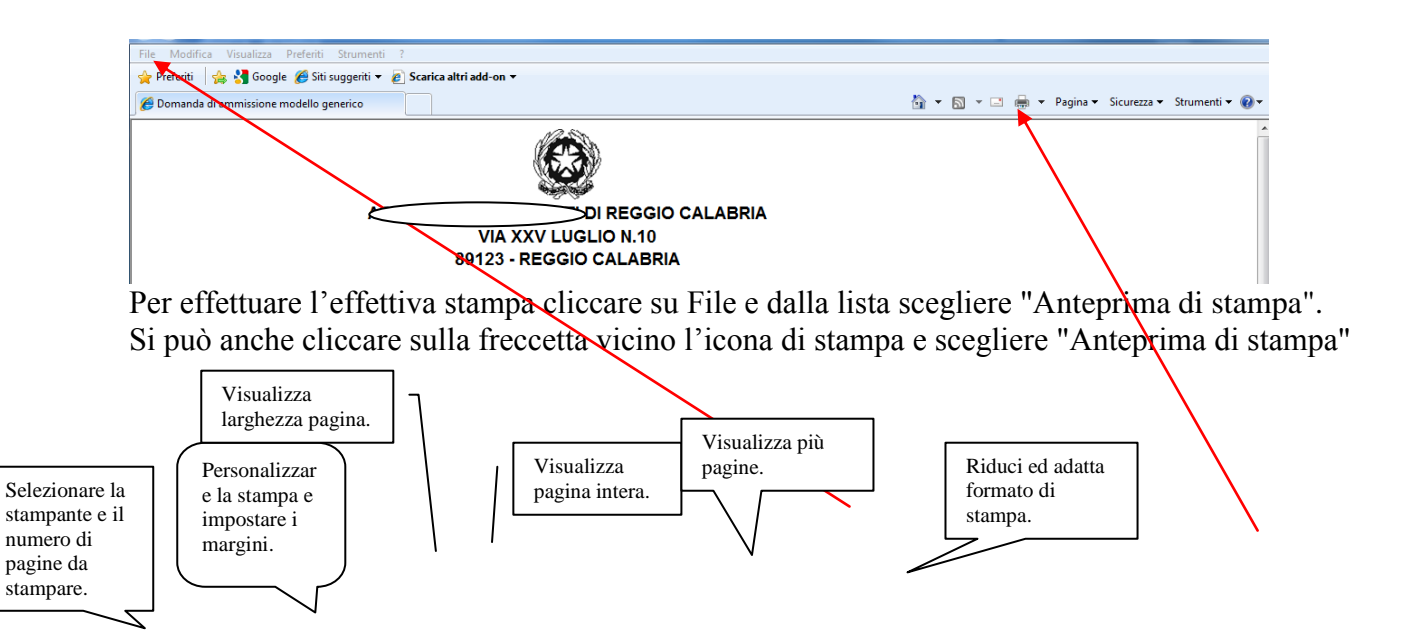

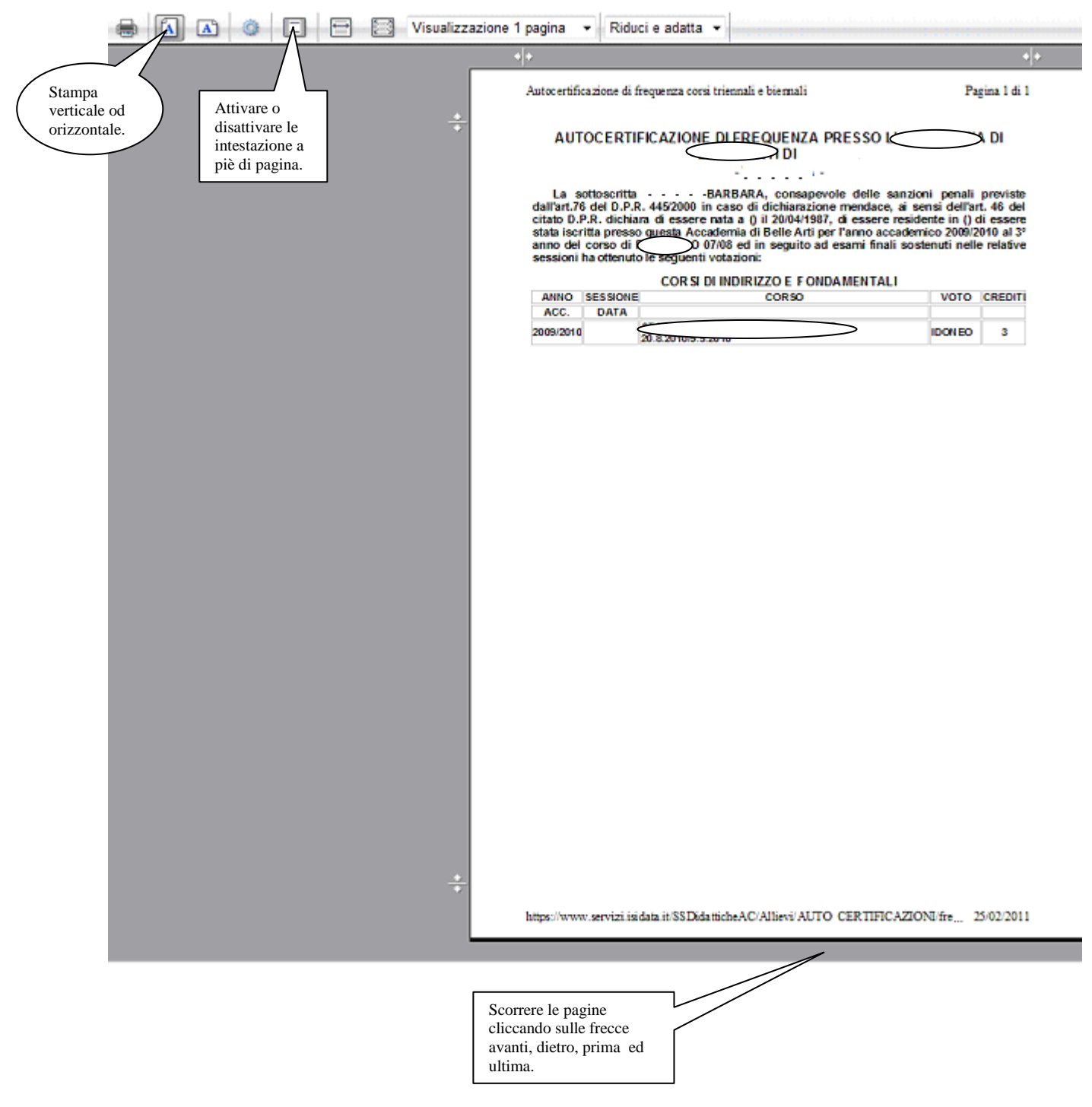

**Questo ovviamente è valido per il browser di Explorer 8; per gli altri browsers il procedimento è simile, eccetto qualche piccola differenza.**

# *2.Cambio Password*

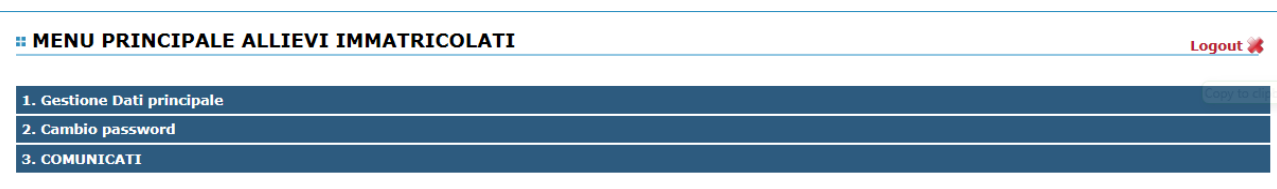

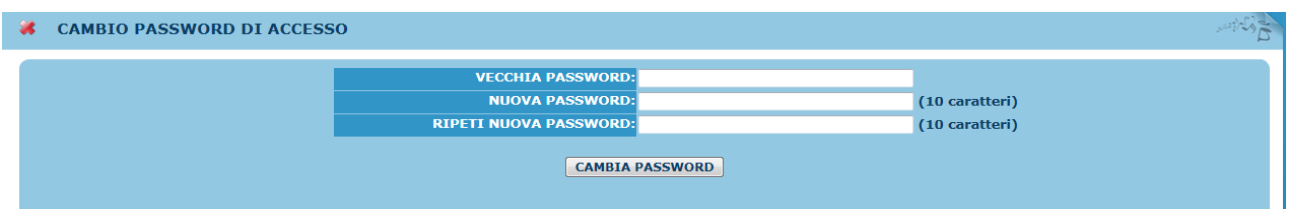

Per cambiare la propria password procedere come segue:

Inserire la vecchia password nella prima riga.

Inserire la nuova password nella seconda riga (Almeno 10 caratteri).

Inserire nella terza riga di nuovo la nuova password.

Cliccare su Cambia password.

Un messaggio vi dirà se la Password è stata cambiata correttamente e viceversa.

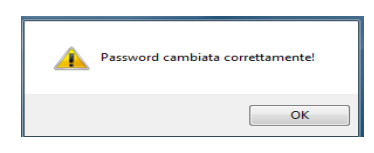

# *3. Comunicati*

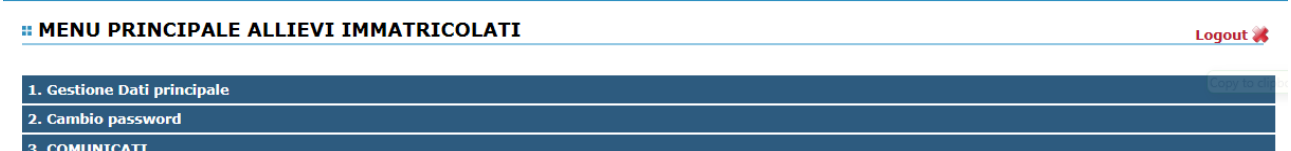

Attraverso questa opzione, sempre che il Conservatorio la utilizzi e la tenga aggiornata, è possibile controllare una serie di comunicati che il conservatorio mette a disposizione degli allievi e dei docenti.

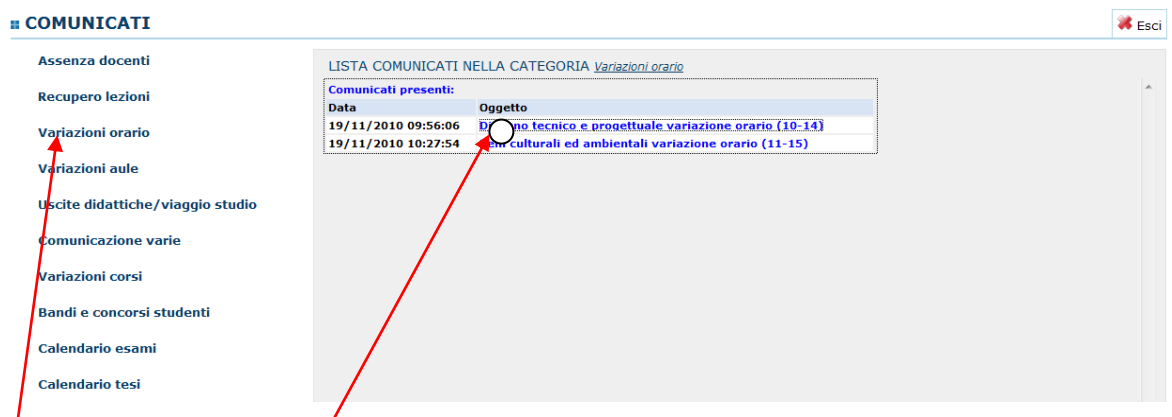

Es.: se si vuole verificare l'eventuale variazione di orario di un corso, basterà cliccare su "Variazione orario". Sulla destra avrete la lista dei comunicati presenti per la categoria che avete scelto, selezionate l'oggetto di vostro interesse; a questo punto si aprirà un file Pdf o Word (a seconda del browser) con il comunicato.

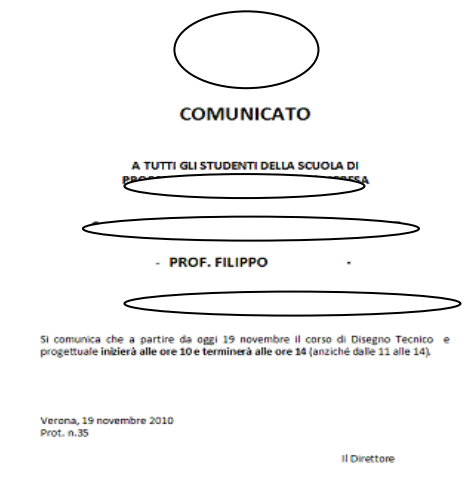

#### **COMUNICATI**

Dal menu principale, scegliere l'opzione **5. "Comunicati"**,

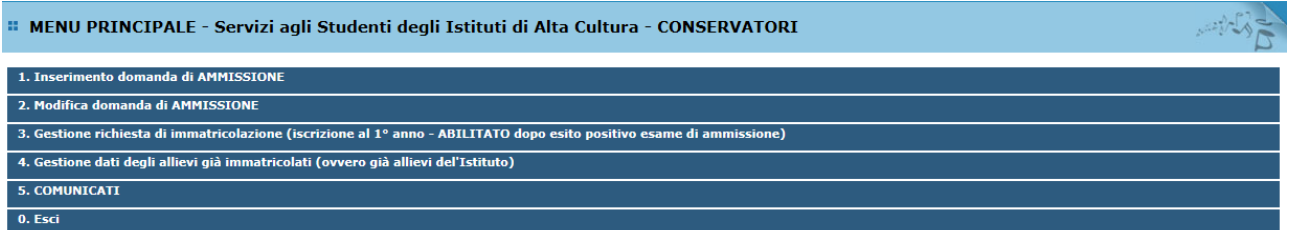

Attraverso questa opzione, sempre che il Conservatorio la utilizzi e la tenga aggiornata, è possibile controllare una serie di comunicati vari che il Conservatorio mette a disposizione degli allievi riguardo eventi vari a differenza della prima si tratta di comunicazioni generali e che non riguardano strettamente l'allievo. Si consiglia quindi di controllarla di tanto in tanto.